# VAL-u Line Drawer – USB Version (MMFVL16USB04)

# Setup Sheet

# STEP 1

Prepare a location for the cash drawer by selecting a secured and leveled surface that is no smaller than the cash drawer. NOTE: Remove any packing tape from the currency till.

# STEP 2

Connect one end of the USB cable to the USB port located behind the cash drawer and the other end to any available USB port on the computer.

## STEP 3

Download the drivers from www.mmfpos.com > tech support..

- $\triangleright$  Select the VAL-u Line USB Driver link to access driver files. Save the folder to your desktop location.
- $\triangleright$  Open the DriverInstall.exe file (Figure 1).
- $\triangleright$  Click on Turn on test mode button, then click YES to the prompt to Set Test Mode.

NOTE: At this point the software may ask you to reboot your computer to integrate driver.

## STEP 4

Open Device Manager. Double click on the USB Cash Drawer (Figure 2). This will open up the USB Cash Drawer Properties window (Figure 3).

### STEP 5

Click on **Cash Drawer** Tab and select **COM1** as your connection (Figure 3).

### STEP 6

Go back to the driver files and double click on the "opos.exe" file (Figure 4). This will open up the OPOS Test Tool window (Figure 5).

### STEP 7

Select COM1 from the dropdown menu (Figure 6). Make sure cash drawer is closed and key is in the 12 o'clock position. Click on Open, then Click on Open Cash Drawer button. The cash drawer will open.

Included in box

Qty.1: Locking Cash Drawer with two (2) keys Qty.1: Currency Till with removable coin tray Qty.1: Six foot long USB Cable

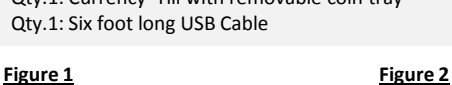

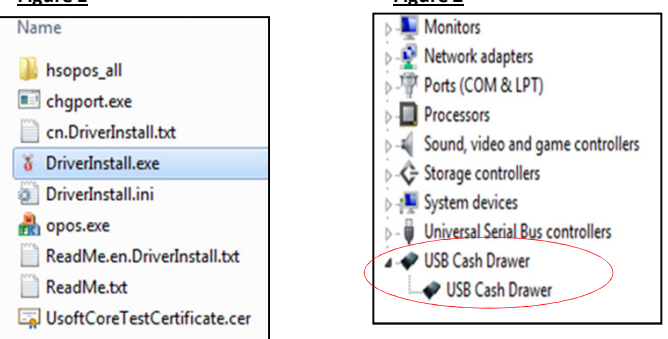

Figure 3 Figure 4

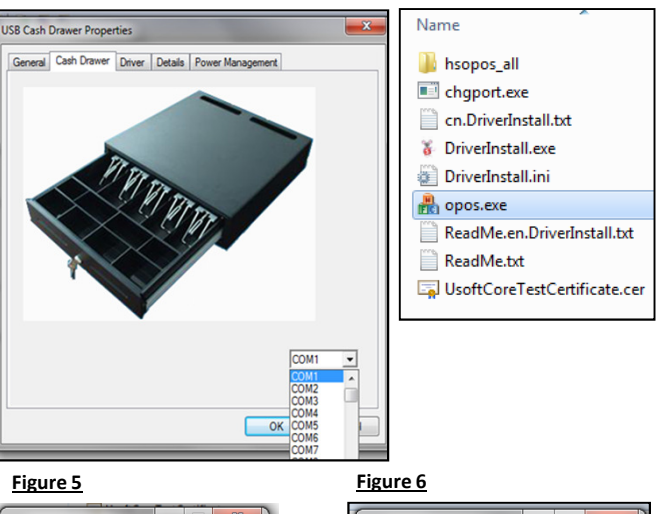

**M**<sub>1</sub> OPOS Test Tool  $\begin{array}{c|c|c|c|c|c} \hline \multicolumn{3}{c|}{\mathbf{I}} & \multicolumn{3}{c|}{\mathbf{I}} & \multicolumn{3}{c|}{\mathbf{X}} \\ \hline \multicolumn{3}{c|}{\mathbf{I}} & \multicolumn{3}{c|}{\mathbf{I}} & \multicolumn{3}{c|}{\mathbf{I}} & \multicolumn{3}{c|}{\mathbf{X}} \\ \hline \multicolumn{3}{c|}{\mathbf{I}} & \multicolumn{3}{c|}{\mathbf{I}} & \multicolumn{3}{c|}{\mathbf{I}} & \multicolumn{3}{c|}{\mathbf{I}} & \multicolumn{3}{$ OPOS Test Tool هارص HIT "SPACE KEY" OPEN CASH DRAWER HIT "SPACE KEY" OPEN CASH DRAWER **COM1**  $\begin{array}{|c|} \hline \hline 0$ pen Close COM 1 OPEN COM2<br>COM3 Open Cash Drawer COMS<br>COMS<br>COM6<br>COM7

At this point the cash drawer is ready to be incorporated into the POS software. Use the assigned COM location to communicate with software.

#### **Troubleshooting**

If cash drawer does not open electronically, check the following:

- Update driver manually (if necessary). Open USB Cash Drawer Properties > Select the Drivers Tab > Click on Update Driver
- Confirm there is a solid connection on both USB ports.
- Verify correct position of the lock. The lock needs to be in the 12 o'clock position to open electronically.
- To manually open the drawer without keys, flip the drawer upside down, glide the leveler located on the bottom-back side of the drawer to release the lock.

#### Warnings/Safety Instructions:

- Avoid breaking coin rolls on the drawer's front panel or the currency tray.
- Lubricate the slides and latch mechanism periodically. Do not clean roller bearings or slides with any water or substance cleaners; use a lint-free fabric to wipe old grease and/or debris.

#### For additional accessories, contact your supplier or visit www.mmfpos.com

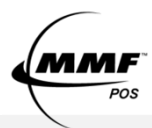